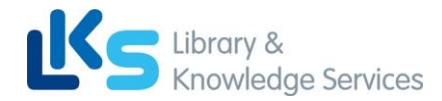

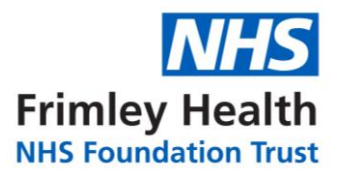

# **ProQuest User Guide**

### **Contents**

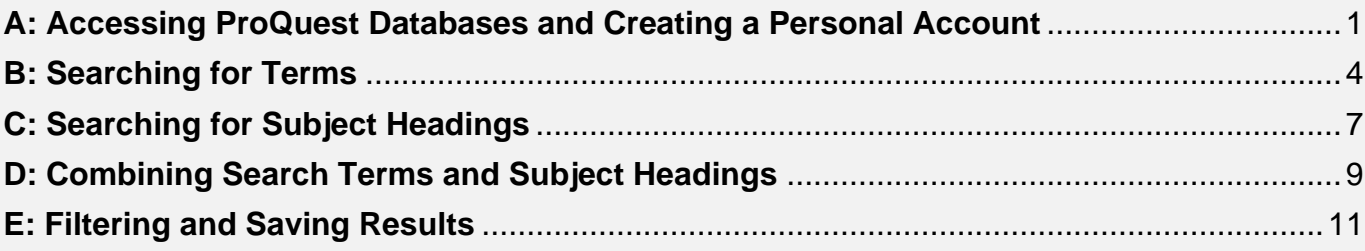

### <span id="page-0-0"></span>A: Accessing ProQuest Databases and Creating a Personal Account

#### **1. Accessing ProQuest Databases**

- An **NHS OpenAthens account** is required to access the databases. To register, go to: <https://openathens.nice.org.uk/>
- Once registered, login to the OpenAthens **My Resources** page at: <https://openathens.nice.org.uk/Hub/Resources>
- From the list of resources, select **ProQuest**.
- You may be prompted to sign in at this stage, or in a few steps' time. **Sign in using your OpenAthens account**.

This will take you to the following **ProQuest** front page *or* **to the 'Select Databases' screen** (in which case jump to step 3):

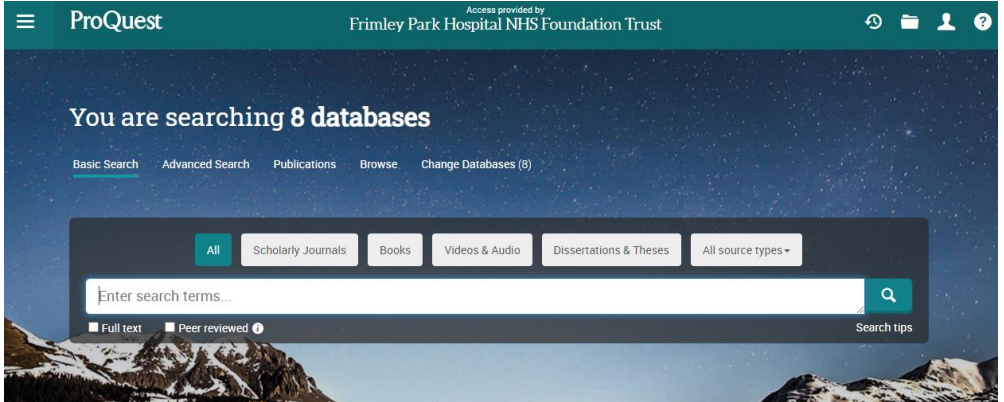

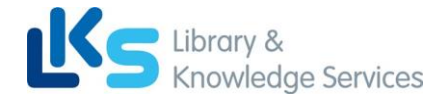

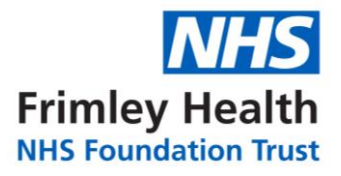

**2.** From the menu across the top, you can choose the database you would like to search by clicking on **'Change Databases'**:

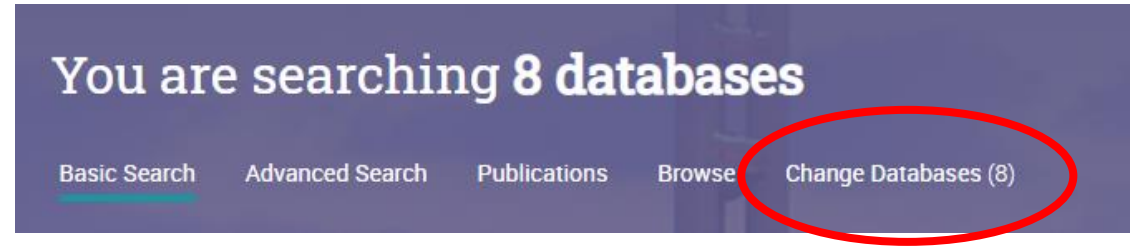

**3.** Select the database you want to search, for instance **PsycINFO.** Then click **'Use selected databases'**. *We recommend searching one database at a time***:**

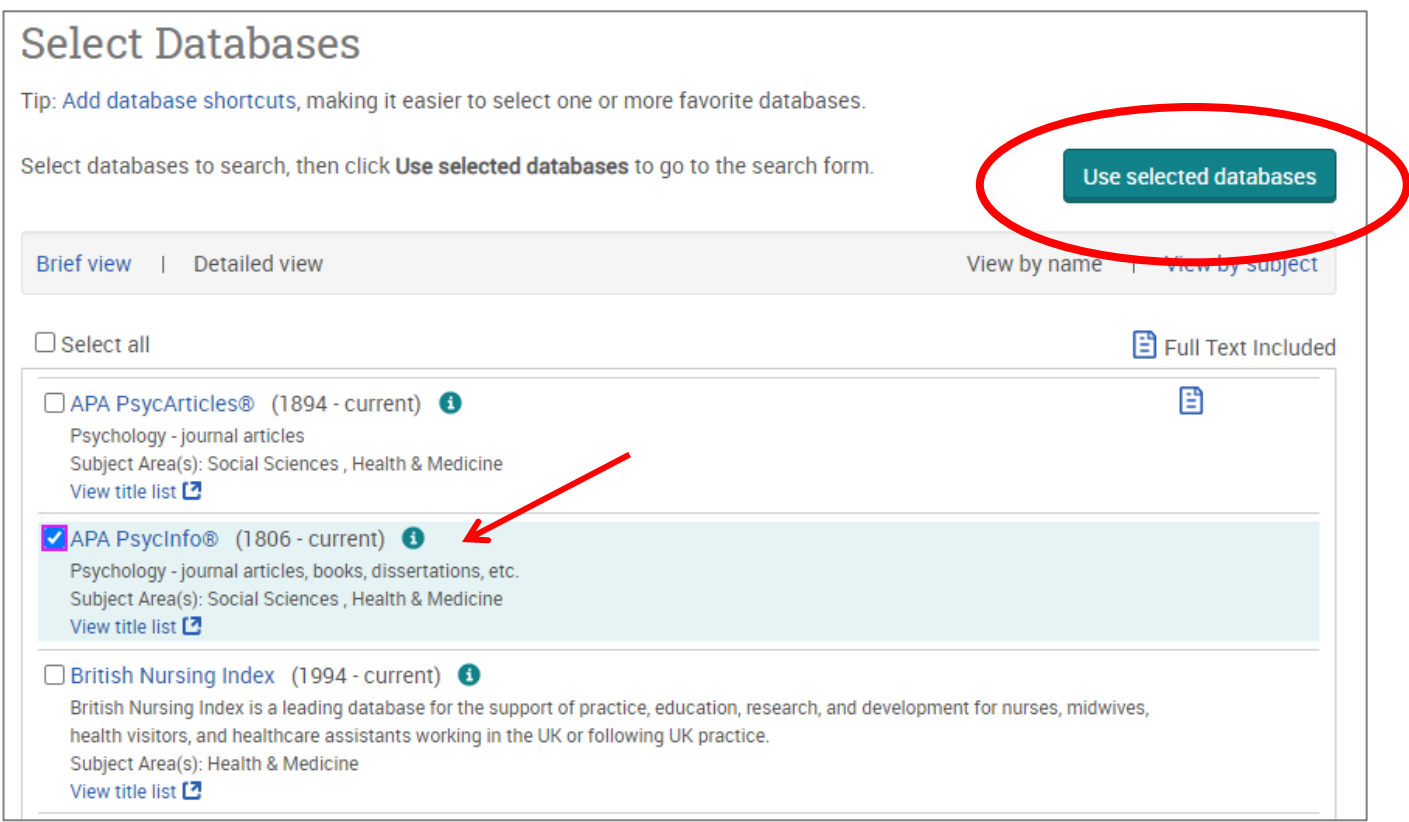

**4.** Once you have selected a database, you can begin searching. However**,** you will first need to **create a personal/research account to save your searches and results**. If you already have a personal account, login to it now.

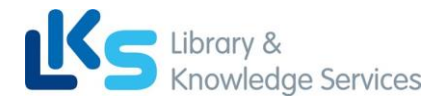

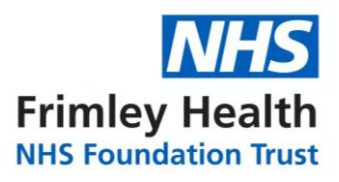

#### **Click on the person icon in the top right corner:**

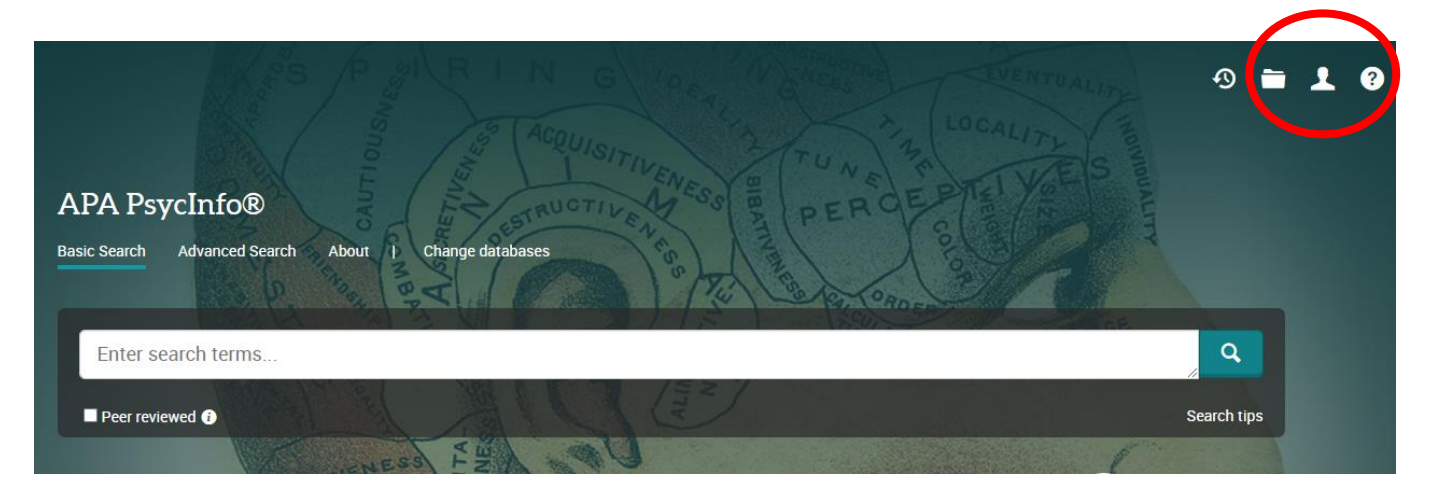

**5.** From here, either **sign into your existing Research Account, or select 'Create My Research Account':**

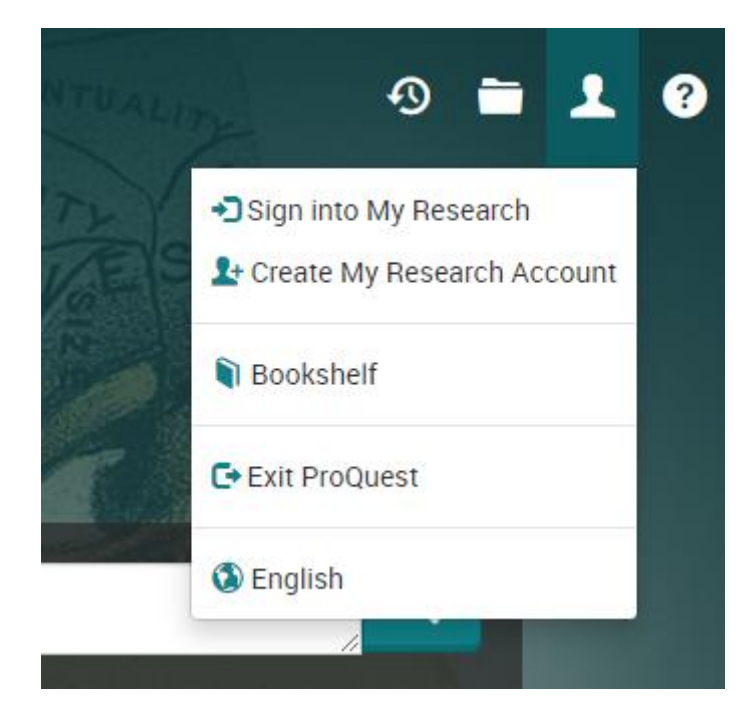

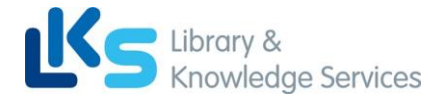

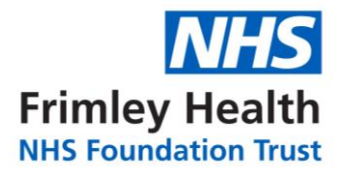

## **B: Searching for Terms**

#### <span id="page-3-0"></span>**6. To start a search, click on 'Advanced Search':**

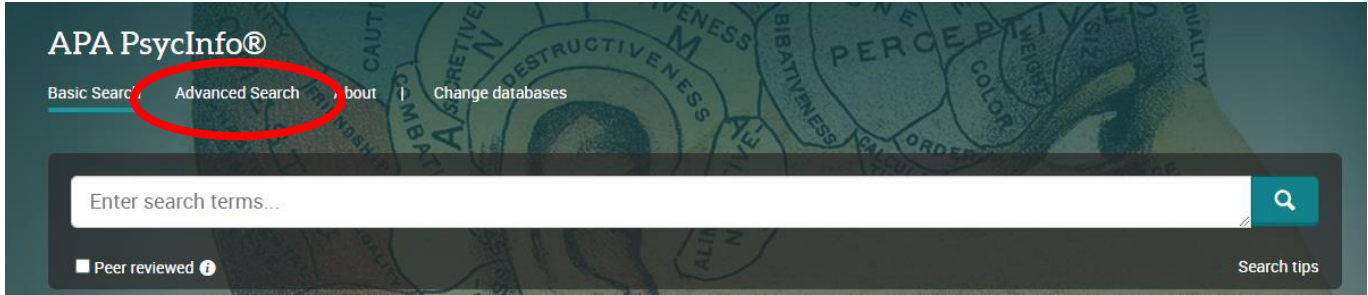

**You can now start entering your search terms in the fields:**

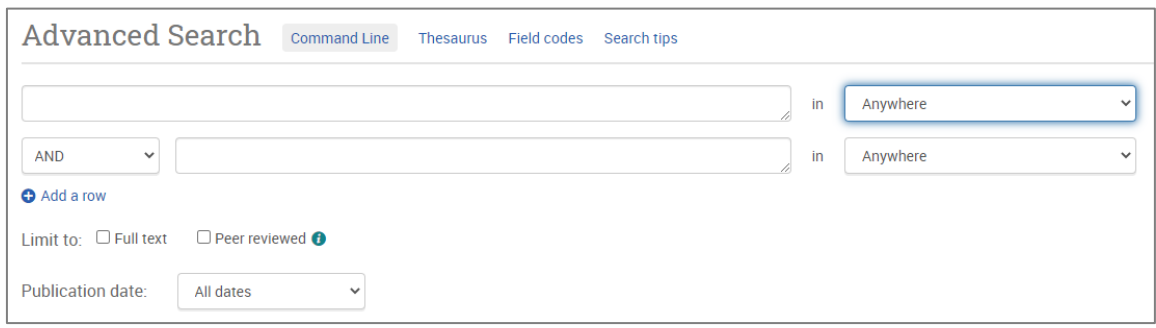

**7. To select which fields you would like to search, use the drop-down menus.** You can choose to search anywhere in an item's record, or narrow your search down to specific fields:

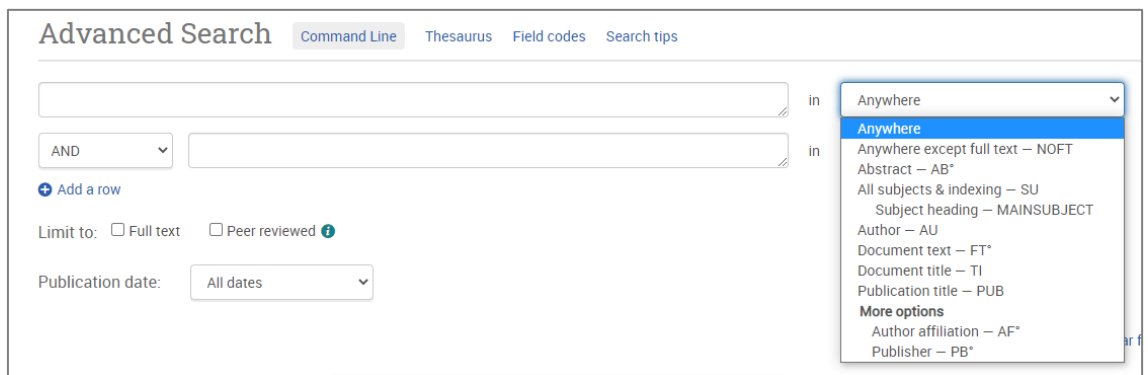

**8.** If you want to search more than one specific field, for example, Title and Abstract, you need to search for these on separate rows using '**OR'. Once you've entered your search term, select 'Search':**

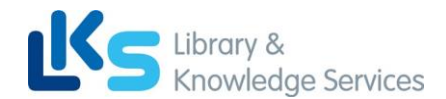

**Frimley Health**<br>NHS Foundation Trust

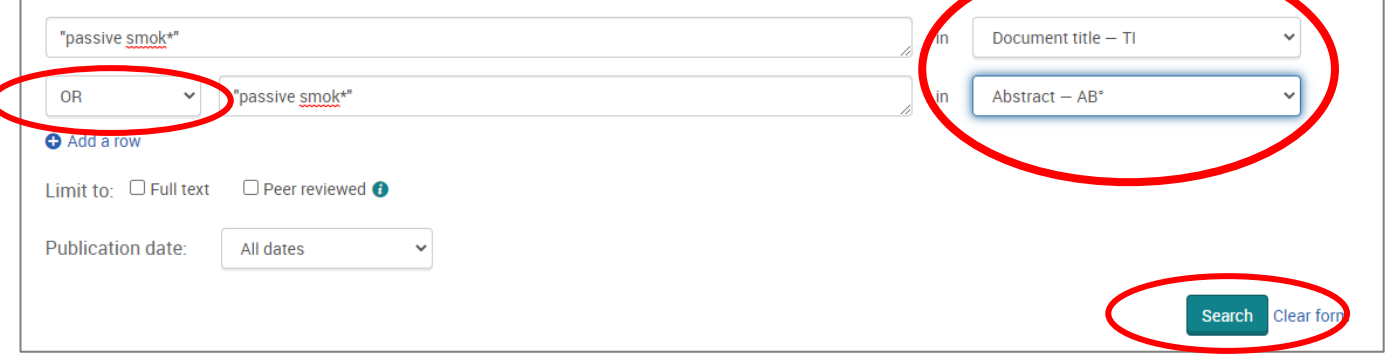

**9.** This will take you to the results page. **To see your current search, click on 'Recent Searches' or the clock icon:** 

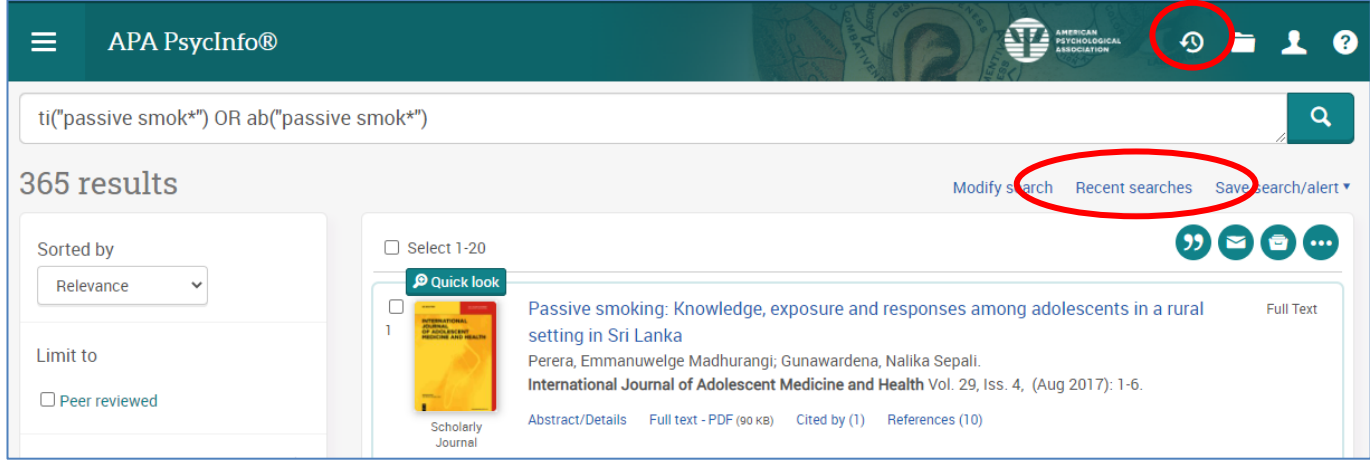

**10.** This will show you your search strategy so far.

To search further, you will need to get back to the **Advanced Search** by clicking on **the three lines** on the top left-hand corner:

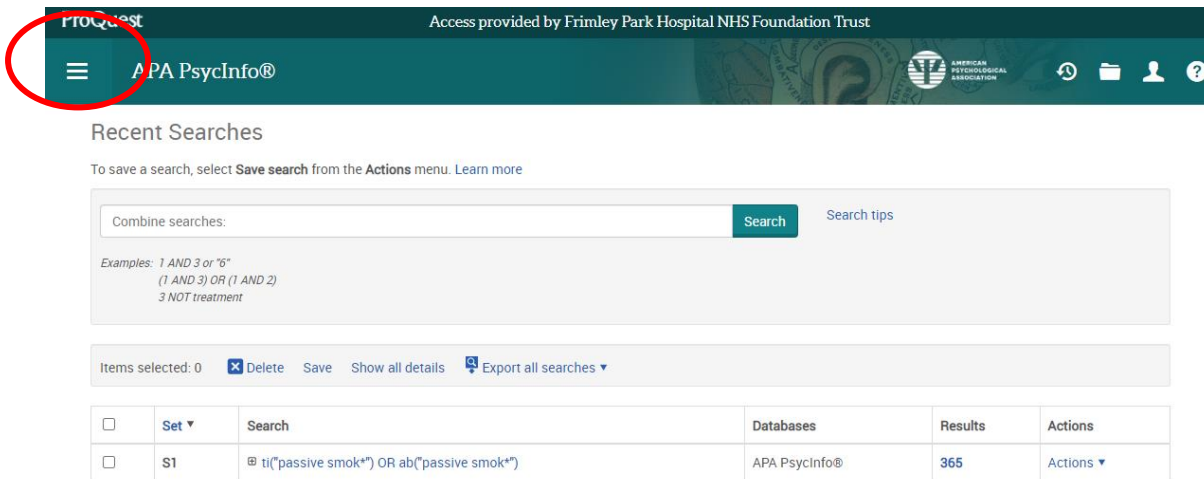

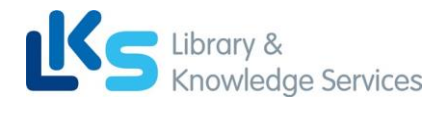

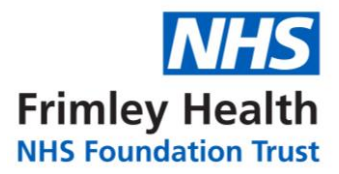

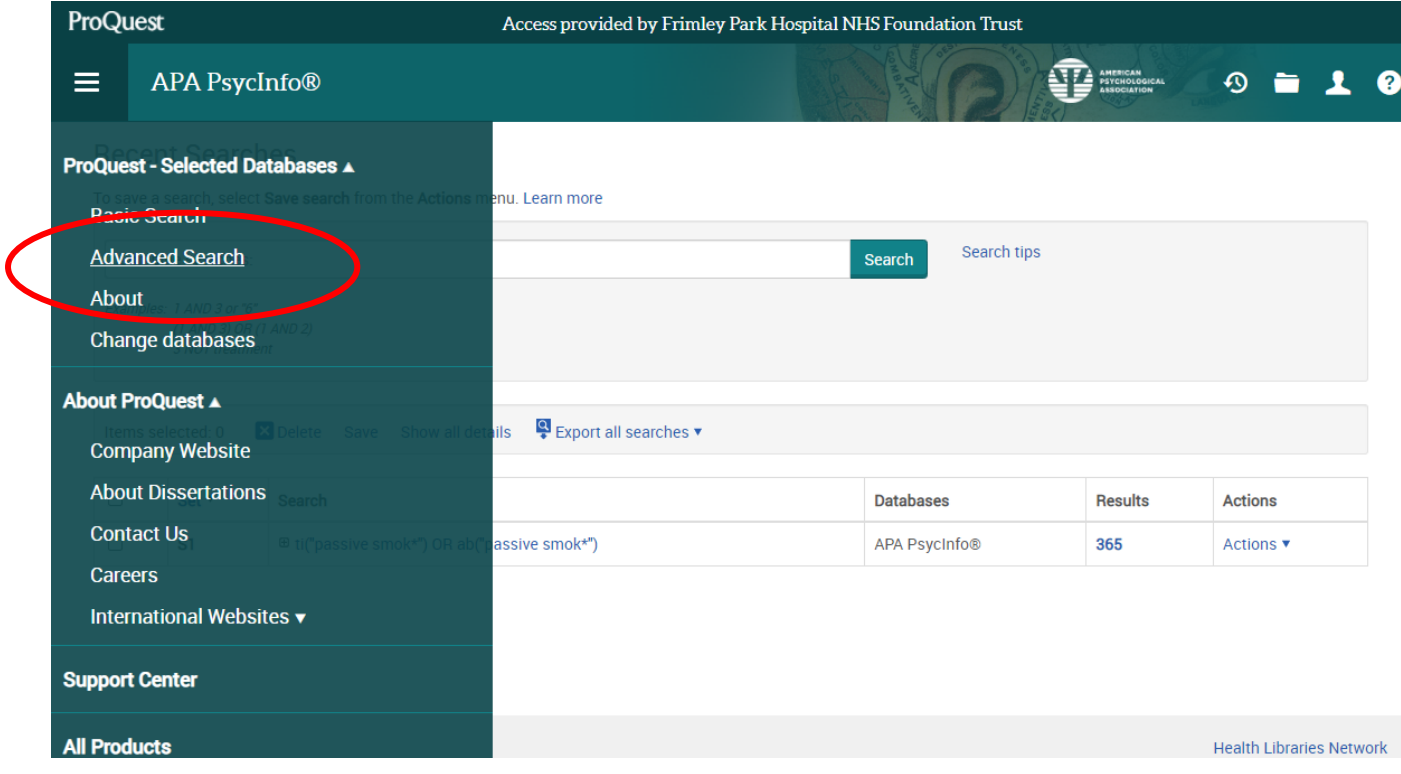

<span id="page-5-0"></span>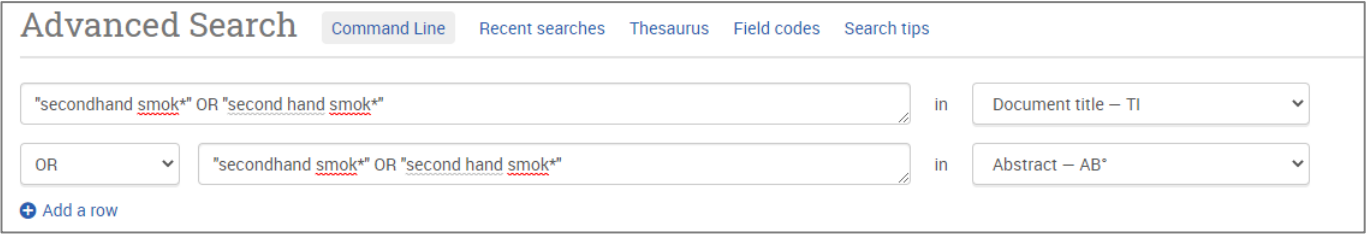

### **Repeat steps 7-10 for all keywords.**

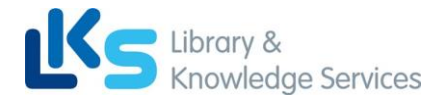

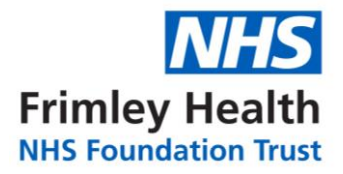

## **C: Searching for Subject Headings**

11**. To search for Subject Headings, select Thesaurus from the menu bar.** *Make sure to clear the search fields of previous keyword searches:*

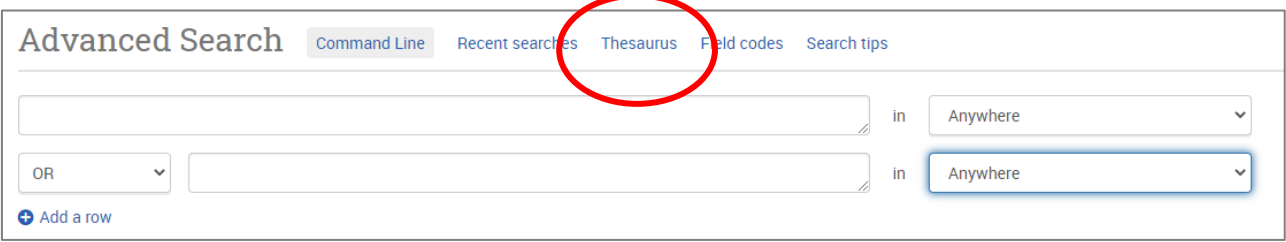

**12. Type in the subject headings you want to search for and click 'Find'**:

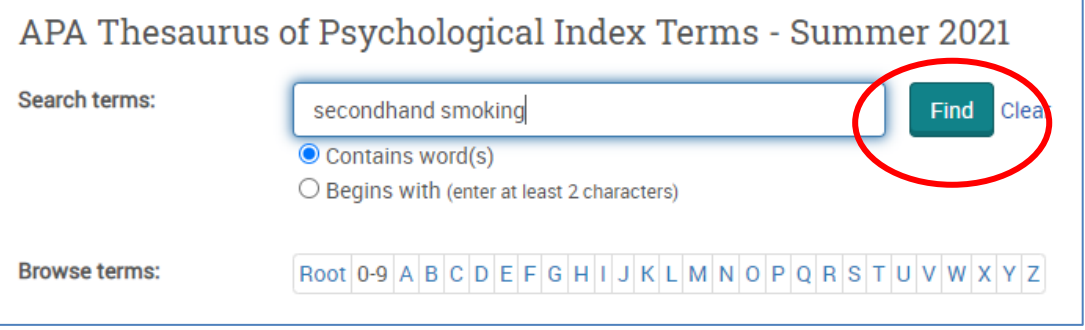

**13.** The Thesaurus may have exactly what you're looking for, or offer suggestions to other subjects – have a go at searching for alternative terms too. **Click on the relevant heading if there is one**:

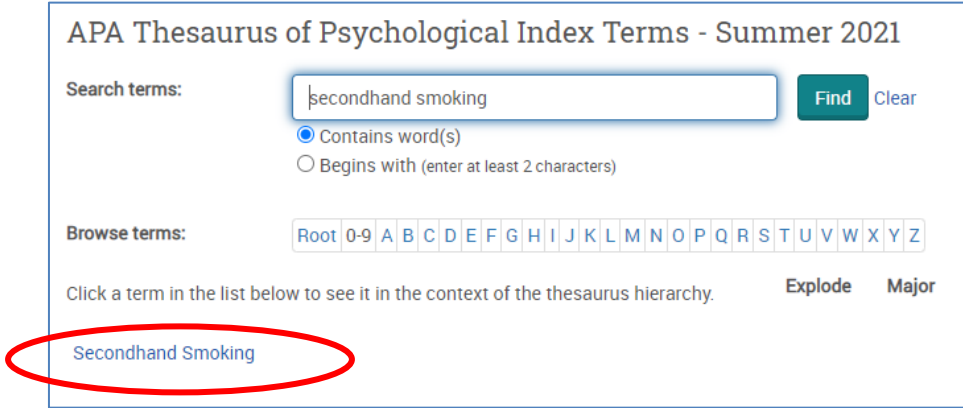

**14. Tick the term(s) you want to use and click on 'Add to search'.** The Thesaurus will suggest broader and narrower terms, which you can also select, or **click on the notes icon to find out more about each term**:

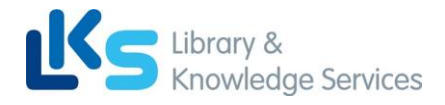

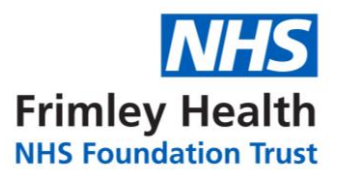

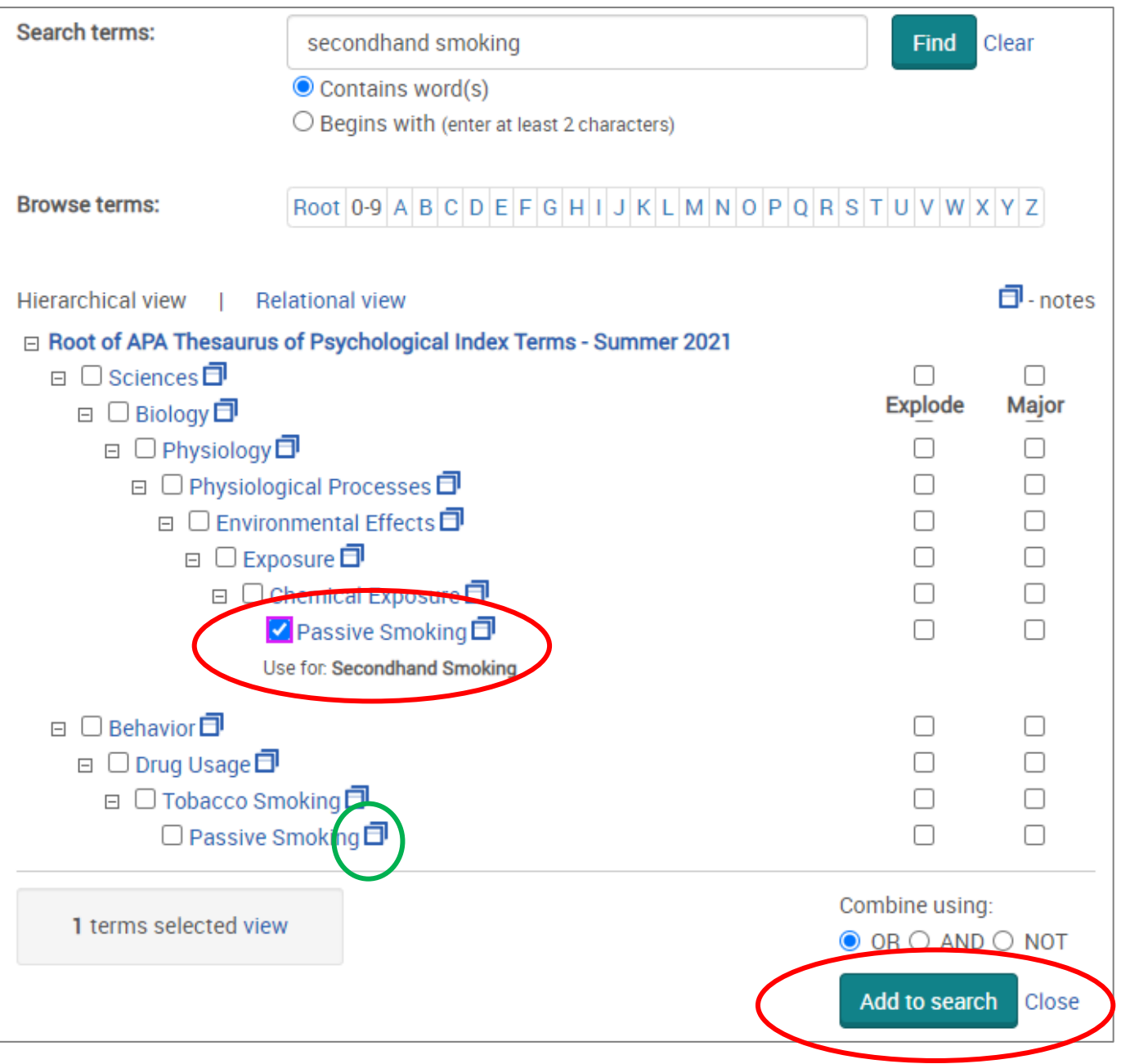

**15.** This will add the subject heading to the search field. **Click 'Search' to search for the subject heading:**

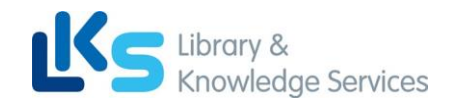

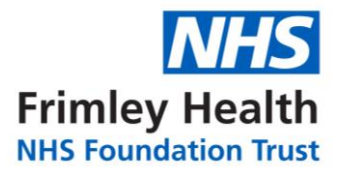

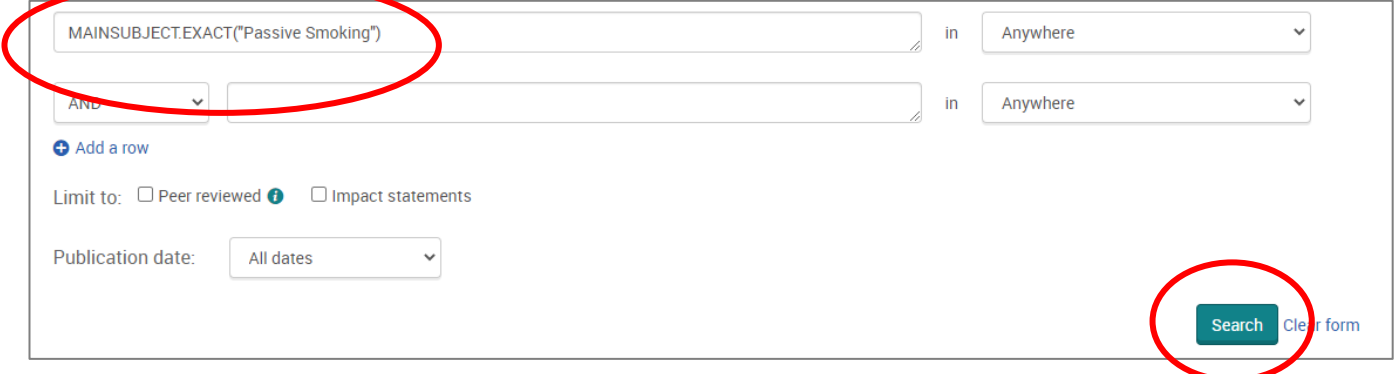

**Repeat steps 11-15 for all subject headings.**

**Head back to your Recent Searches (by clicking the clock icon – see Step 9) to combine your search terms.**

**D: Combining Search Terms and Subject Headings**

<span id="page-8-0"></span>**16. Combine your terms and subject headings by typing OR between the line numbers you want to combine (without the preceding 'S')** E.g., 1 OR 2 OR 3 Then click 'Search':

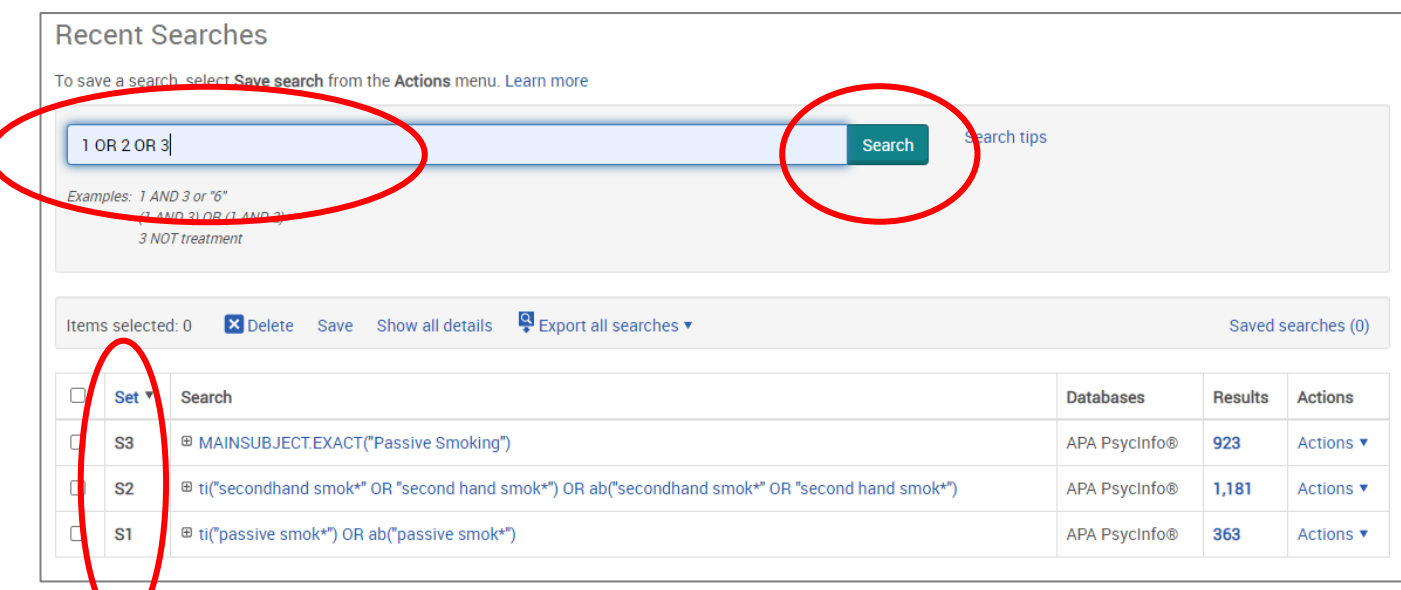

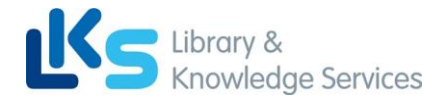

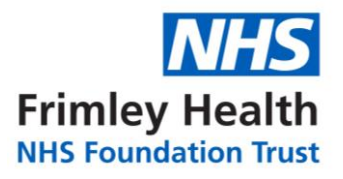

**Head back to 'Recent Searches'** (or click the clock icon) to view your strategy so far, including the results for the first concept (Line 4 in the example below):

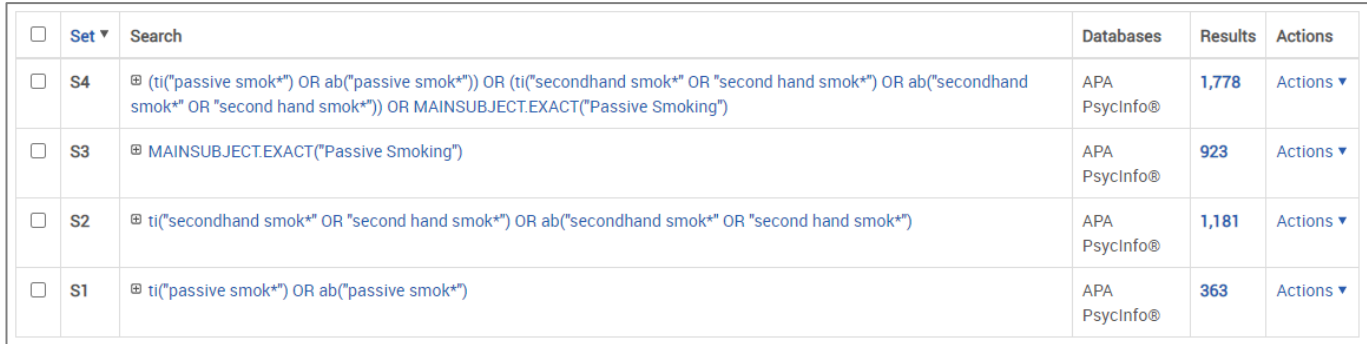

### **Repeat steps 7-16 to search for the rest of your concepts.**

#### **17. Once you have searched all your concepts, combine them using 'AND' and click**

**'Search'.** In the below example, line 4 combines the results for one concept (passive smoking) and line 9 for the second concept (cancer):

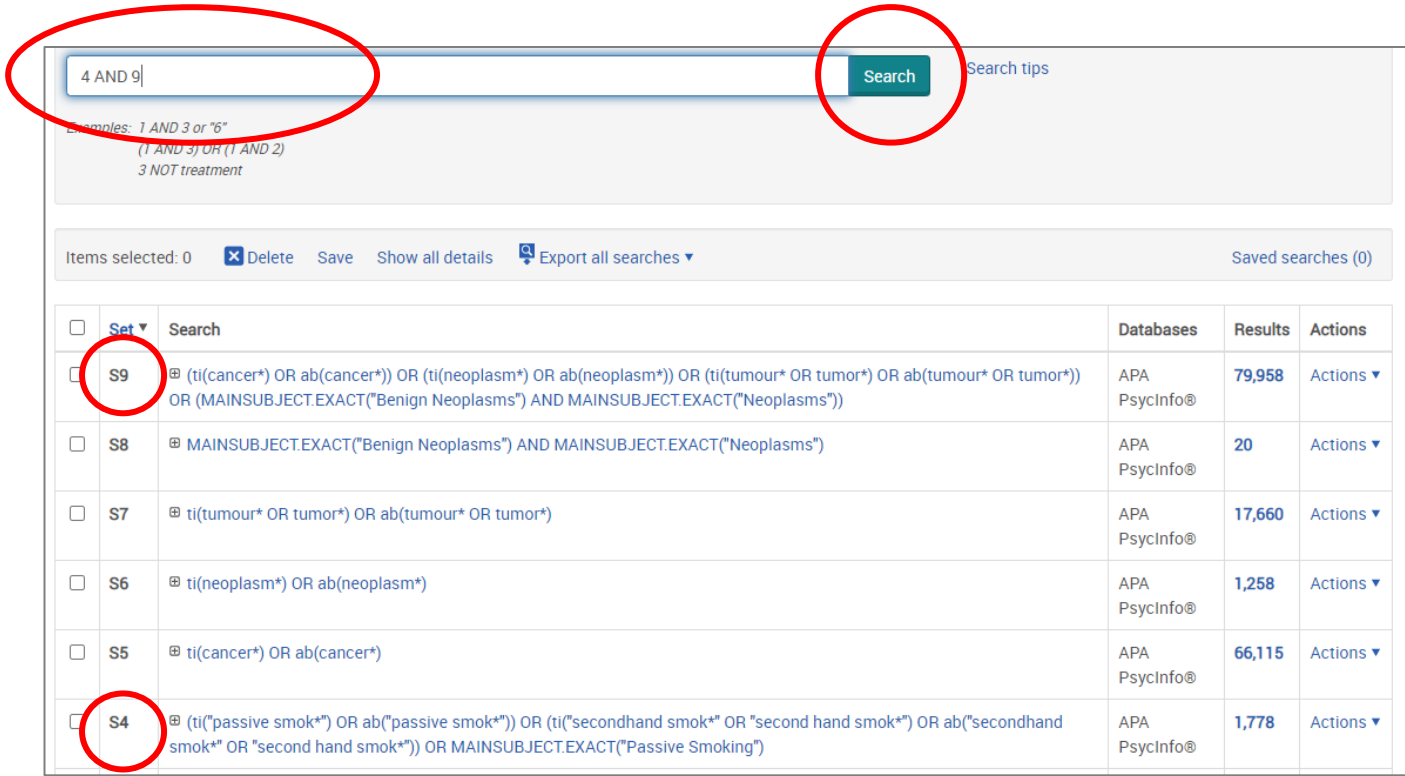

<span id="page-10-0"></span>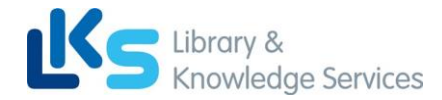

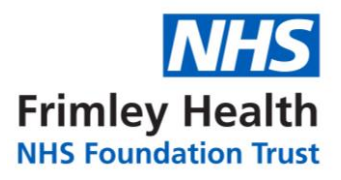

## **E: Filtering and Saving Results**

**18.** On the results page, **you can filter down your results** by publication date, language, gender etc. on the left-hand side options bar:

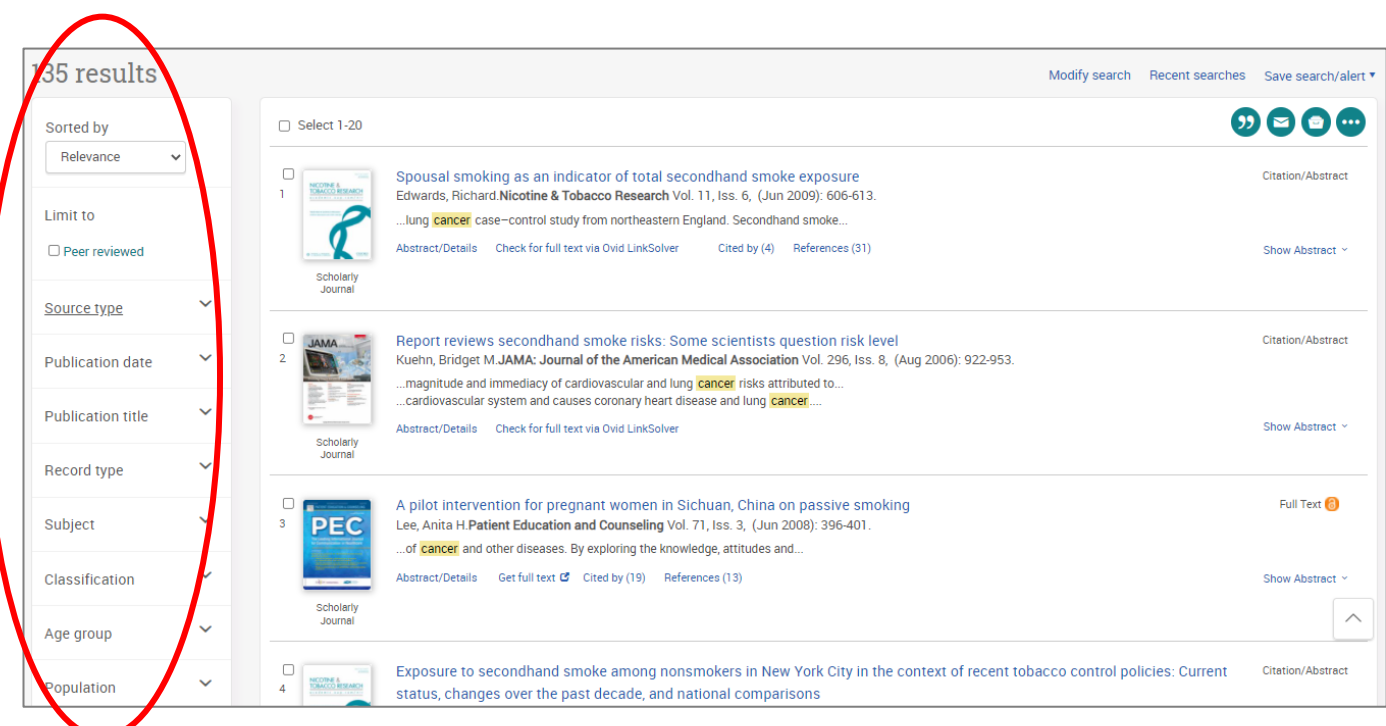

**19. You can save individual results by ticking their selection box and clicking the 'Save to My Research' icon**. These results will now be saved in your 'My Research' folder:

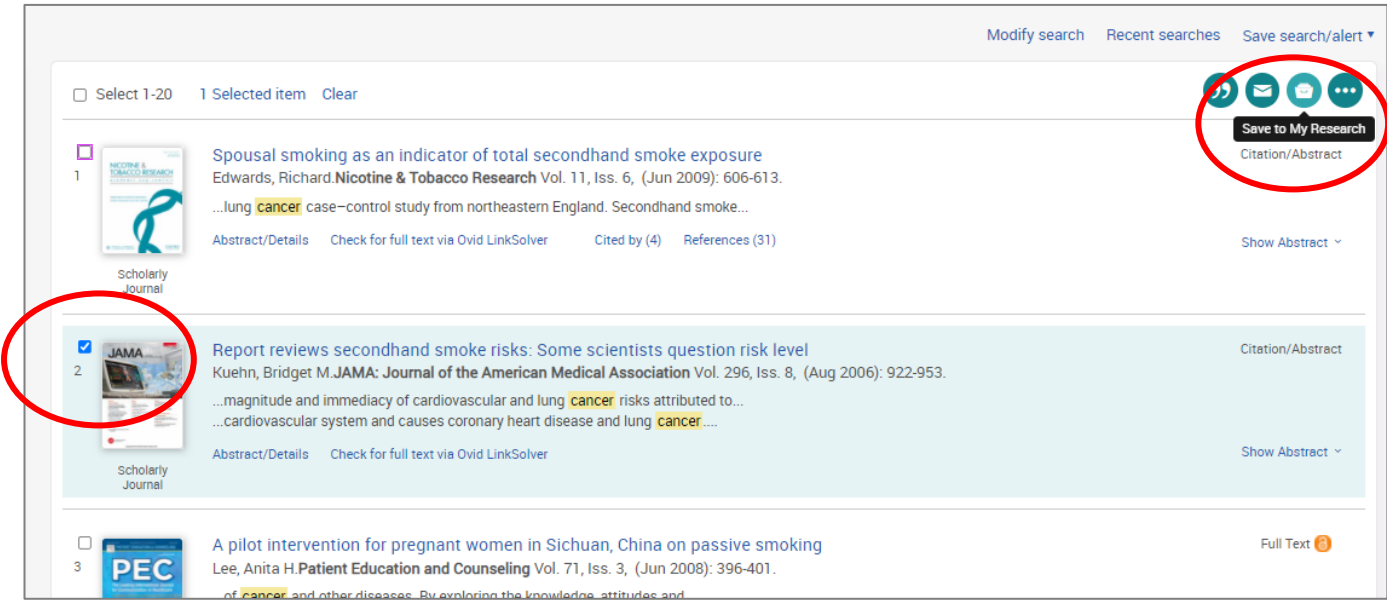

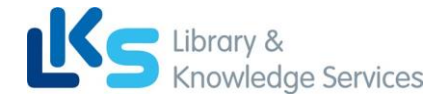

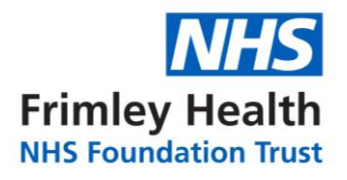

### **20. To export results, select the results you would like to export and click on the 3 dots to view all save options.**

From here you can save your results in your Research Folder, send them via email, export to reference management software or save them as PDF:

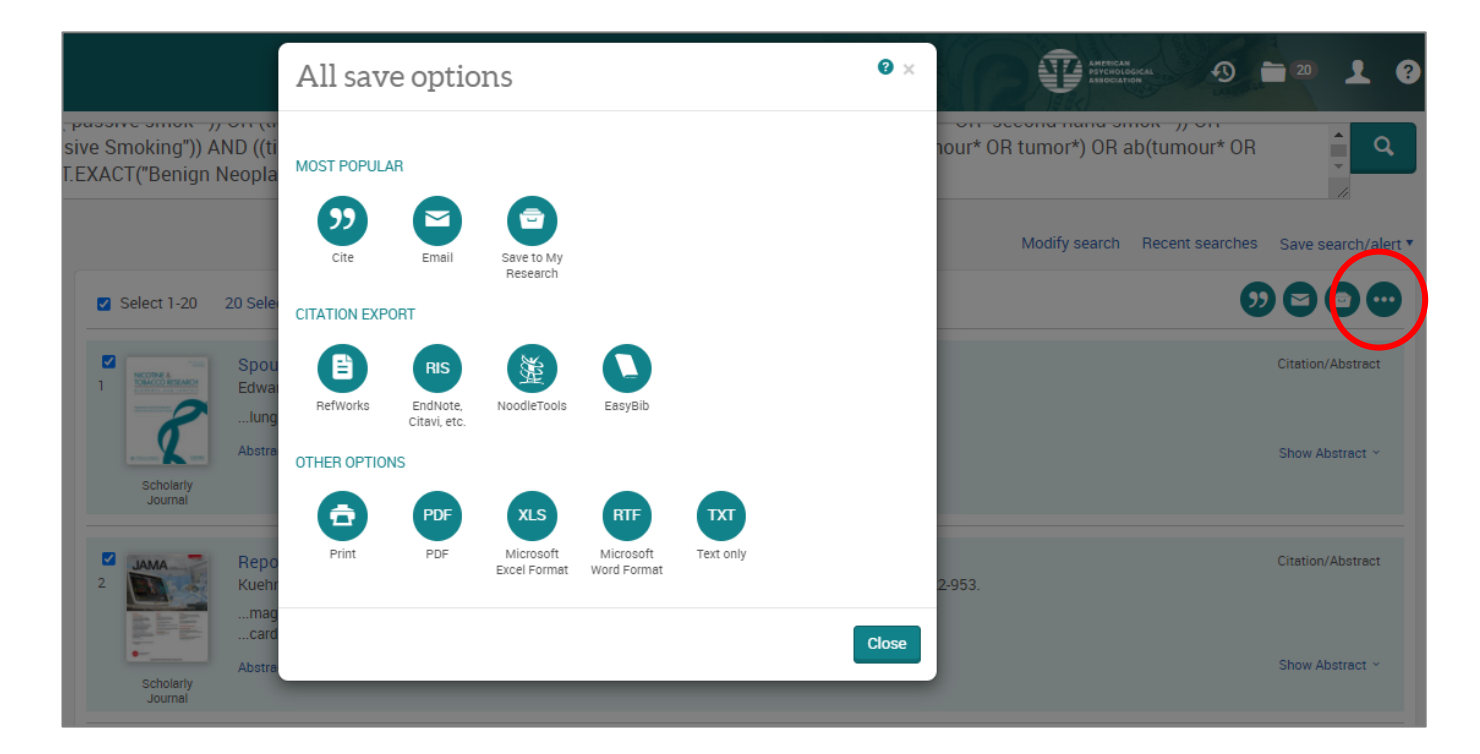

**21.** As well as saving the results, **we highly recommend saving your search**. To view your search, **head back to your Recent Searches by clicking the clock icon:**

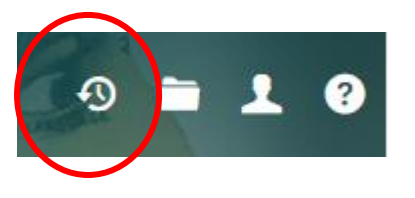

**22. Select the search lines and click 'Save':**

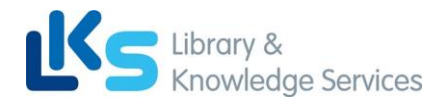

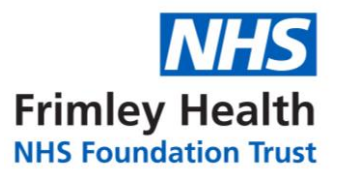

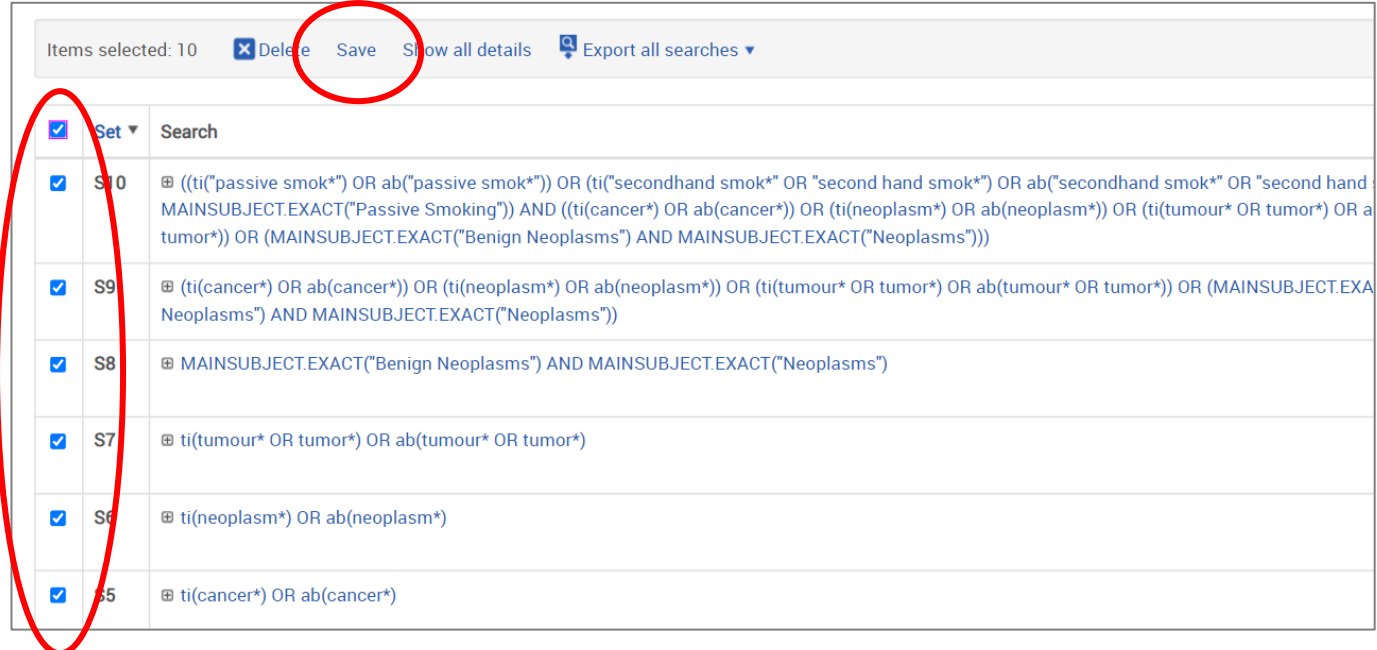

### **23. Give your search strategy a name** and add comments if you wish**. Click 'Save':**

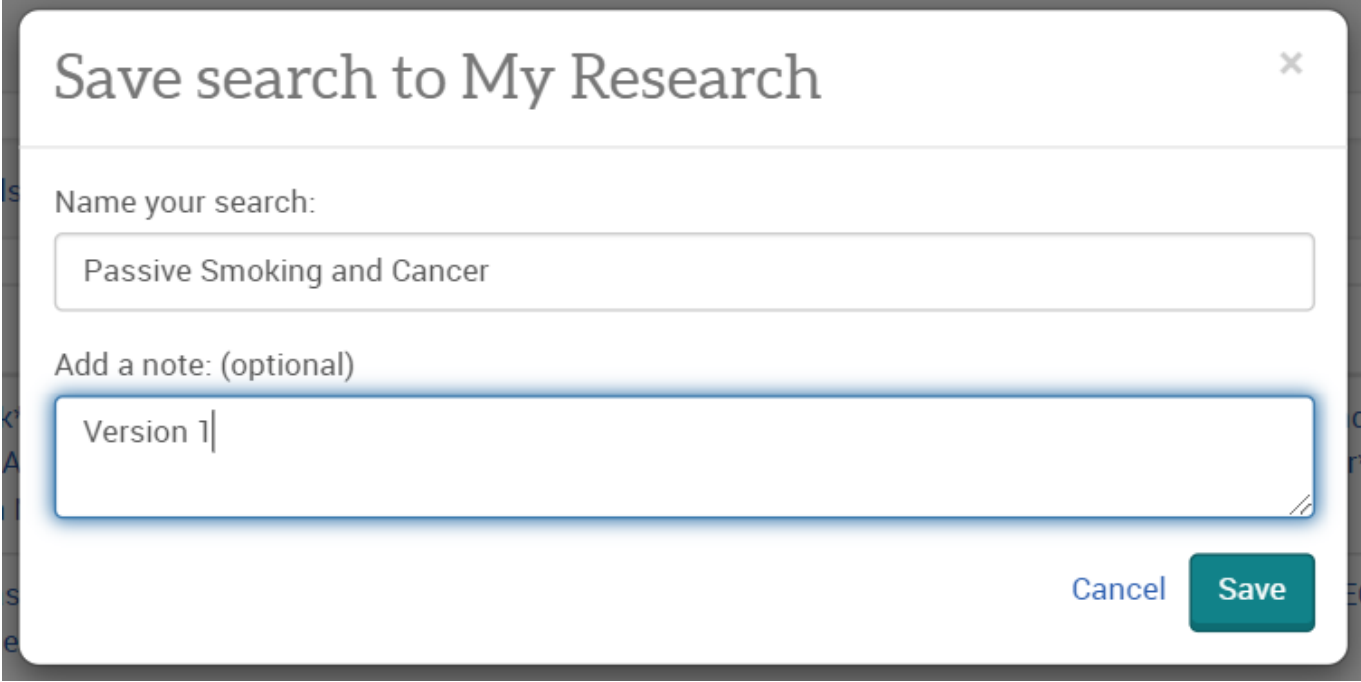

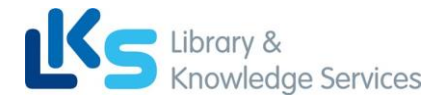

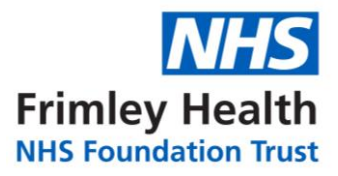

### **24. You can access your saved searches and saved results from your account menu:**

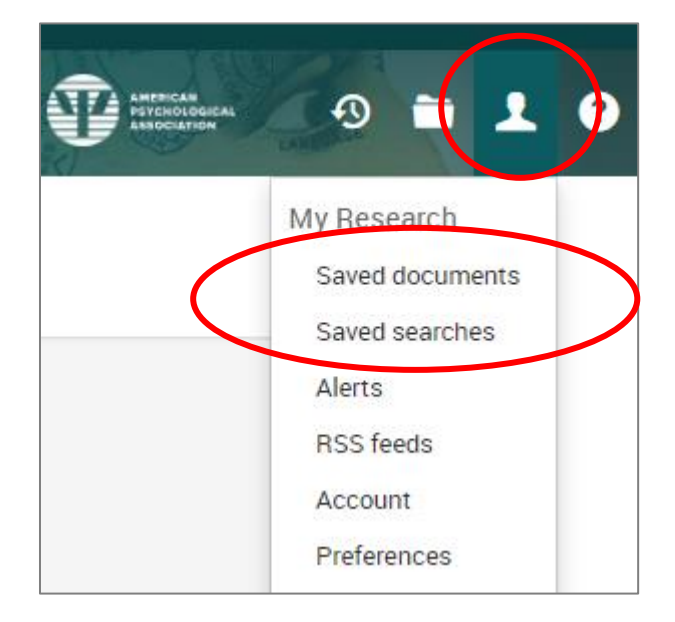

More questions? Please contact us with your query, or arrange a 1-to-1 training sessions:

<https://www.fhft.nhs.uk/careers/library-services/contact-the-libraries/>

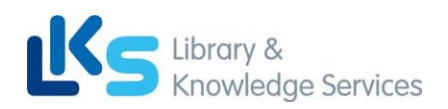